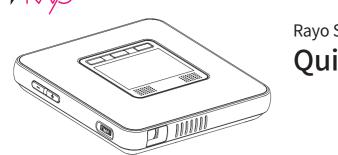

**Quick Guide** 

(Scan to open the User Guide)

For more details, please refer to the User Guide on our homepage (http://www.usa.canon.com/rayomanual). Please read the following instructions and safety precautions before using the Projector.

# What's in the Box

Please check whether the following items are included in the box:

\* Items included in the box are subject to change without prior notice

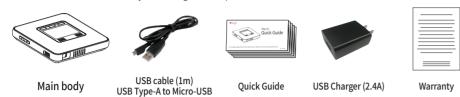

# Name of Each Part

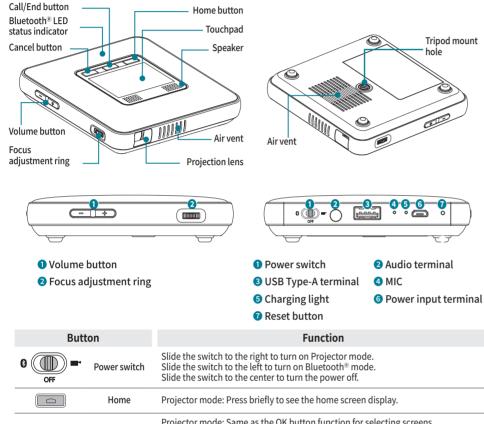

| <br>                     | If the service term dense wet execute and service off execute Denset how the set of the set          |
|--------------------------|----------------------------------------------------------------------------------------------------|
| Focus<br>adjustment ring | Turn the focus adjustment ring clockwise or counter clockwise to make the projection screen clearer. |
| Volume                   | Adjust the volume.                                                                                   |
| Cancel                   | Press briefly to return to the previous screen.                                                      |
| Call/End                 | Bluetooth® mode: You can make, receive, or end a call from your compatible smart device.             |

If the projector does not operate or turn off, press the Reset button for about a **Reset button** second with a paperclip. The power will be turned off and the projector will be initialized.

# **Turning off**

Slide the power switch to the center(OFF) in between Projector and Bluetooth® mode to turn off the power.

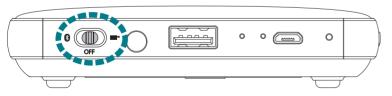

Renore • In Projector mode, slide the power switch to the center(OFF), a confirmation dialog will appear on the projection screen. Select OK to turn off the power. Projector mode Before use please slide the power switch back to you select Cancel you can d nue to

## Home screen

The Home screen is the start screen for running the main applications or features. Tap the icon on the Home screen to move to the desired page or the features window.

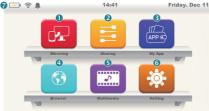

- Mirroring : Runs when connected to a compatible Android<sup>™</sup> or Windows<sup>®</sup> OS installed device.
- Sharing : Runs when connected to a compatible iOS® installed device. 0
- My App : Runs various applications that are installed. 8
- Browser : Runs the browser for Internet access.
- 6 Multimedia : Runs video, music, or photo applications
- 6 Setting : Check or change the projector settings
- Status bar: Displays the projector status icon, date, and time.
  - : Remaining battery display
  - : Indicates that Wi-Fi is turned on but not connected to the Internet. 🛜 : Indicates that Wi-Fi is turned on and is connection to the Internet.

  - 💂 :Alarm display
  - 14:41 :Current time display
  - Friday. Dec 11 :Current date and day display

# Wireless connection to compatible external devices

#### Note on wireless connections

- The applications running and other operations on the compatible smart device can delay the transmission speed during a wireless connection
- The performance of the wireless connection can vary depending on the OS type of your compatible smart device and the wireless conditions of your manufacturer.
- With "SoftAP" installed, a wireless connection for mirroring can occur within an external router. Before using the DLNA, make sure that a wireless supported compatible smart device or laptop has a DLNA supported application or media players installed. For more details, see the user guide of your device.
  For compatible smart devices running on Android™ OS, Android™ OS 4.2.2 or later is required to set up a mirroring connection.
- For compatible IOS® devices, IOS® 8.0 or later is required to use the sharing function.
- When you set up a mirroring connection from a Windows computer, specifications for graphics, wireless LAN, hardware, and software of Windows<sup>®</sup> 8.1 or later are required.
- At a DLNA-based wireless connection, the Internet connection of the compatible smart device will use a 3G/4G connection. • When you play a video from the middle after setting up a wireless connection to a compatible smart device, buffering may occur depending on the type of a player on the device. So make sure to play videos from the beginning.
- When you change the wireless connection mode (Bluetooth® or Projector), make sure to end the connection with the device and check for the availability of connection before switching the mode.
- The quality of the wireless connection can vary depending on the device and the access environment.
- A connection to the OS installed in each compatible device is independently tested and validated by Canon. Connectivity
  has not been tested or guaranteed by OS manufacturer. For latest version of information regarding OS connection response, please visit our website

# Sharing connection (iOS<sup>®</sup>)

\* The images below are for illustration purposes only. It may differ depending on the OS version of your compatible device. 1 On the home screen, tap the Sharing icon.

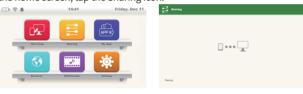

- 2 In the Wi-Fi® setting on the compatible iOS® device, select a name of device to connect and connect to the Wi-Fi® network.
  - % This device name is shown as "MINI-xxxx".
    - a 🗢 () 890 0 7 ( 0 9 0 0 7 1 a ♥ () 8 ♥ () iptime\_net\_ph 0 🕈 ...
- $^{3}$  On the compatible iOS® device's screen, swipe up from the bottom of the screen to turn on AirPlay® mirroring and select the name of device to be connected to your iOS® device. If the mirroring screen from your iOS® device is projected after selecting the name of device to be connected, the setup is complete.

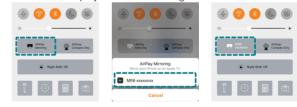

4 After use, make sure to turn off the AirWay mirroring function for iOS®

## Mirroring connection (Android<sup>™</sup> OS)

- \*\* The images below are for illustration purposes only. It may differ depending on the OS version of your compatible device. **1** On the Home screen, tap the Mirroring icon.
  - 💌 😤 🏨

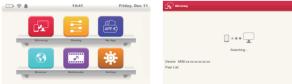

Projector mode.

# Using the touchpad

• Make sure that the touchpad does not come in contact with any electrical objects. Any flow of electrical current, such as electrical shock can cause malfunction or failure.

- Please note that the edge of the touchpad does not detect touch so it may not respond correctly to touch.
- Use your fingers to touch the touchpad.

### Select/Run

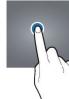

#### Gently tap the touchpad to run an application, select a desired menu, click displayed buttons on the screen, or for keyboard input.

#### Menu Displays

To open the additional operation menu e.g. file copy/move/paste, tap twice and hold down on the second tap.

#### Moving the Screen Up and Down

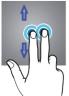

To move the screen up or down, use two fingers to tap and drag up or down

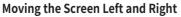

To move the screen left or right, use two fingers to long-press and drag left or right. Or, tap the page arrows or the point on the page.

- To use the mirroring function, turn on the Wi-Fi® in Projector Settings.
   Make sure that Wi-Fi® is turned ON.
- 2 Switch the compatible smart device to Mirroring mode.
  - Turn on the Wi-Fi® on the compatible smart device. (No need for an Internet connection.)
  - 2 In the Menu Settings, tap the mirroring function icon to activate it.

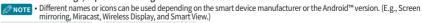

| 1:31 PM             | Thu, October     | 12                   |                   | ÷ :                 |
|---------------------|------------------|----------------------|-------------------|---------------------|
|                     |                  |                      |                   |                     |
| -                   |                  |                      | *                 | Ť                   |
| Wi-Fi               | Vibrate          | Parawit              | Bluetooth         | Flashlight          |
|                     |                  | ۵.                   |                   |                     |
| Power<br>saving     | Location         | Card mode            | Mobile<br>data    | Performance<br>mode |
| Ľ                   | 4                | 6                    |                   |                     |
| Blue light<br>fiker | Aisplane<br>mode | Always On<br>Display | Do not<br>disturb | Phone<br>visibility |

#### Search for a connectable device from the compatible smart device.

#### Olick on the projector and the mirroring function will be executed.

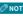

- In the access confirmation screen for a compatible device to be connected to the projector will be displayed, where you can choose to connect or disable the connection.
  - If you select Connect and a connection is set up successfully, the screen of the compatible smart device will be projected by the After use, make sure to turn off the mirroring function on your compatible smart device.

| ect device                         |        | Connecting to MINI-XXXXXXX |
|------------------------------------|--------|----------------------------|
| MINI-XXXXXXX<br>Mirror the screen. |        |                            |
|                                    | CANCEL | CANCEL                     |

### Mirroring connection (Windows® OS)

- 1 On the home screen of the projector, tap the Mirroring icon. • To use the mirroring function, turn on the Wi-Fi® in Projector Settings. • Make sure that Wi-Fi® is turned ON.
- 2 Turn on the Wi-Fi<sup>®</sup> on the computer. (No need for an Internet connection.)
  - To launch the Charm bar on the computer, tap Device > Display.
     NOTE Press the Windows key on the bottom left of the keyboard together with the K key to display the computer menu immediately Different names are used depending by the OS version. For more details, see the user guide of your device.
  - On the display screen, select Projector.

    Note If there is a problem with the connection, proceed in the following order: 1 On the display screen, click Add a Wireless Display.
  - Select this device name by the projector and select Delete Device
  - Select Add Device and select the device name again. % The device name is shown as "MINI-xxxx".
    - If the mirroring screen is displayed by the projector, the connection is complete.
- **3** After use, make sure to disable mirroring from the computer.
- During the mirroring connection, press the Windows key on the bottom left of the keyboard together with the K key to display the Windows Settings. In the Windows Settings, tap Disconnect.

# Using the Bluetooth<sup>®</sup> functions

## Note on Bluetooth<sup>®</sup> connections

- Bluetooth<sup>®</sup> and Projector mode cannot be used together.
- During a Bluetooth® connection, the quality of connection can vary depending on the connected device or environment • The company is not responsible for any problems resulting from loss, blocking, or misuse of data transmitted or received by using the Bluetooth<sup>®</sup> function.
- If there is an interfering object between devices that transmits and receives data, the effective network connectivity range can decrease
- It may be incompatible with some devices, including devices not certified by Bluetooth® SIG (Special Interest Group).
- Do not use the Bluetooth® function for illegal activities (illegal copying, air transmission, or transmission for profits and etc.). The company is not liable for any problems resulting from these actions.

## Bluetooth<sup>®</sup> pairing

- 1 Slide the power switch to the left to put the Bluetooth<sup>®</sup> connection in waiting mode. (A beeping sound will occur.)
- 2 When Bluetooth<sup>®</sup> connection is waiting, the blue light on top of the main body will blink.
- 3 When a Bluetooth<sup>®</sup> connection is successful, a sound will alert and the blue light on top of the main body will light up.
- NOTE If the device was once paired with this projector, it will connect automatically.
- 4 To disconnect Bluetooth<sup>®</sup> or stop use, slide the power switch to the center to power off.

## Bluetooth<sup>®</sup> pairing from the source device

- 1 Turn on the Bluetooth<sup>®</sup> function in the compatible device to be connected.
- 2 In the compatible device search list for Bluetooth , select "MiniPJ BT SPK."
- 3 If the projector name is not displayed in the search list, then turn on the option to display device name or restart the Bluetooth® function.
- 4 When the Bluetooth<sup>®</sup> connection is complete, the Bluetooth<sup>®</sup> connection icon will be displayed on the status bar of the compatible device.

## Disabling Bluetooth<sup>®</sup> pairing with the source device

- 1 On the Settings screen, select Bluetooth<sup>®</sup>.
- 2 The name of paired devices will be displayed.
- **3** Tap the device name that you want to disable pairing for.
- 4 Select Unregister.

# Connecting USBs

## Using the projector as a portable disk.

- You can have the projector detected as a portable disk and transmit music, video, photos, or documents from the computer to the projector or vice versa.
  - While transmitting a file, make sure that the projector and the USB cable are not disconnected. A disconnection can cause damage in the device and data.
  - You may experience problems while using the USB hub for connections. If so, directly connect it to the USB port on the computer
- 1 Connect the projector to the computer using the USB cable included. Turn on the projector ahead of time and switch to Projector mode
- 2 Selecting Settings on the Home screen. Select the USB menu and after making sure the USB is connected to the computer, select Connect.
- **3** On the computer, you can transmit files between the projector and the computer.

## Detecting a USB

- While transmitting a file, make sure that the projector and the USB drive are not disconnected. A disconnection can cause damage in the device and data. • You cannot use a USB drive with security features.
- 1 Connect the projector to the USB drive. Turn on the projector ahead of time and switch to Projector mode.
- 2 When the USB drive is detected as external memory, you will have permission to read and write.

## **Detecting a USB mouse**

- 1 Connect the projector to a USB mouse. Turn on the projector ahead of time and switch to Projector mode.
- 2 You can use the same functions as the touchpad.

# Using an external speaker

If you want to listen to music through an external speaker, connect the audio terminal of the projector to an external speaker. 🔊 NOTE • When you connect to an external speaker, the internal speaker will not operate • Make sure to use an external speaker when connected, and disconnect it when not in use

# Charging functions

# Charging the projector

- **1** Connect the micro USB charging jack to the power terminal of the projector.
- 2 You must only use an authentic charger (DC 5V/2.4A). In addition, if you charge using a publically available portable battery, make sure to check whether the rated output fits the projector specification before use. (Projector spec: 5V/2.4A)

# **Product specification**

| Р                         | roduct name                 |           | Projector                                               |                          |                                  |                                                                       |
|---------------------------|-----------------------------|-----------|---------------------------------------------------------|--------------------------|----------------------------------|-----------------------------------------------------------------------|
| Model name                |                             | Rayo S1   |                                                         |                          |                                  |                                                                       |
| Model name                | Display                     |           | DMD                                                     |                          | Adapter Type                     | Switching power supply                                                |
| Optics                    | Resolu                      | ution     | WVGA (854x480)                                          |                          | Model Name                       | S012CDU0500240                                                        |
|                           | Maximum input<br>resolution |           | Full HD (1920x1080)                                     | Adapter<br>Specification | Manufacture                      | TEN PAO INDUSTRIAL CO LTD                                             |
|                           | Light source                |           | RGB LED                                                 |                          | Input                            | 100-240V a.c, 50-60Hz, 0.4A                                           |
|                           | Brightness                  |           | 100 lumens                                              |                          | Output                           | DC 5V 2.4A                                                            |
|                           | Screen size                 |           | 14-84 in. (0.4-2.1m)                                    | Dimension                | Size (WxDxH)                     | 4.1 x 4.1 x 0.8 inches                                                |
|                           | Focus adjustment            |           | Manual                                                  |                          | Weight                           | 0.52 lb                                                               |
|                           | Aspect ratio                |           | 16:9                                                    | Environment              | Operating temperature            | 32~104 °F                                                             |
|                           | Screen offset               |           | 100 %                                                   |                          | Operating humidity<br>(relative) | 0~80 % (No dew condensation)                                          |
|                           | Contrast ratio              |           | 800:1                                                   | Charging light           | Charging                         | Red                                                                   |
|                           | Throw ratio                 |           | 1.6:1                                                   |                          | Charging complete                | Green                                                                 |
| Innut                     | USB                         |           | USB Type-A                                              | Battery<br>Capacity      | Capacity                         | 14.06Wh (3.7V, 3,800mAh)                                              |
| Input                     | Bluetooth®                  |           | BT4.0                                                   |                          | Charging time                    | Max 4 hours                                                           |
| Output                    | Audio                       |           | Ø3.5mm jack                                             |                          | Usage time                       | Max 2 hours                                                           |
|                           | Internal speaker            |           | 3W (Woofer)                                             | Frequency                | WLAN                             | 2412 MHz ~ 2462 MHz /<br>5180 MHz ~ 5240 MHz /<br>5745 MHz ~ 5825 MHz |
| Wireless<br>Specification | Responsive OS               |           | iOS <sup>®</sup> , Android™,<br>Windows <sup>®</sup> OS |                          |                                  |                                                                       |
|                           | Specification               | Frequency | 2.4GHz/5GHz                                             | Range                    |                                  |                                                                       |
|                           |                             | Channel   | 802.11 a/b/g/n                                          |                          | BT                               | 2.4 GHz ~ 2.48 GHz                                                    |

This device is restricted to indoor use only within the 5.15 ~ 5.25GHz Band.

## For safe use

- Do not use near a medical device, such as a pacemaker.
- If you use it near a medical device such as a pacemaker, the electromagnetic signals from the product may affect the performance of the medical device.

#### Do not use near a microwave oven.

- If you use it near a microwave oven, electromagnetic signals can interfere for loss of communication or reduction in the communication speed
- Communication cannot be made if there are metals, steel, or concrete between the projector and a wireless device. Communication between the projector and a compatible wireless device may be disrupted or the product will operate at reduced speeds if there is a wall or partitions made of metal, steel or concrete between the projector and the compatible wireless device. In this case, change the installation location of the projector and the wireless device or remove the partitions
- Do not use near a local area wireless station for identifying mobiles or specific low power wireless stations. The following operate in the same frequency band as this product: Local area wireless stations for identifying mobiles that are used in consumer industry, such as microwaves, scientific area, medical devices, and factory lines (license required), specific low power wireless stations (license not required), and amateur wireless stations AAA(license required).

## Safety warning and caution

Marning : Indicates the possibility for injury or death if handled improperly. For safe use, make sure to follow the

 $\Delta$  Caution : Indicates the possibility for injury if handled improperly. For safe use, make sure to follow the precautions. Installing

#### <u> Warning</u>

- Do not install near flammable materials, such as alcohol or paint thinner. If the flammable materials come in contact
- Do not place a metallic accessory or any container containing liquid on top of product. If the liquid comes in contact with the electrical parts inside the product, it may cause fire or electrical shock.
  Do not place a metallic accessory or any container containing liquid on top of product. If the liquid comes in contact with the electrical parts inside the product it may cause fire or electrical shock. If it enters inside the product, immediately stop use by turning off the power of the main body and contact the seller.
  Do not use near a medical device. The electromagnetic signals from the product may affect the performance of the medical device.
- medical device.

### <u> Caution</u>

- Installation in the following locations may cause fire or electrical shock: Unstable location, a vibrating location, location likely to be effected by rain or snow, high temperature location, near a flammable substance, location likely to block the air duct on the device (near a wall, bed, sofa, carpet, etc.), location with bad ventilation, humid or dusty location, location exposed to direct sunlight or outdoors.
- Do not connect to the terminal of the product accessories other than what is designated. It may cause a fire or electrical shock.

## About the power supply

- <u>∧</u> Warning
- Warning
   Do not do anything to damage, process, pull, or forcefully bend the power adapter. Moreover, do not place a heavy object on top of the power adapter. It may cause fire or electrical shock.
   Do not handle the power adapter with wet hands. It may cause electrical shock.
   Do not daisy-chain power strips or use extension cords. It may cause fire or electrical shock.
   Do not group or tie the USB cables. It may cause fire or electrical shock.
   Make sure that the power adapter is fully inserted into the power outlet. It may cause fire or electrical shock.

- Handling

- Warning
   Do not disassemble or remodel the product. It may cause fire or electrical shock.
- Boy not also sentice of render the product in the product in the years of electron shocks shock as the original shocks and electron of children. It may cause unexpected accidents.
  If you detect strange sounds, smells, heat, or smoke, turn the power off at the main unit supply, immediately stop the use and contact the seller. If you continue to use, it may be very dangerous and cause electric shock or a fire.
  Do not use a flammable spray near the product. If alien substances, such as gas come in contact with the electrical parts
- inside the product, it may cause electric shock or a fire.

#### Maintenance and repairs

- <u> (</u>Warning
- Make sure to turn off the power when cleaning the product. It may cause fire or electrical shock.
   Periodically remove the power adapter and wipe off dust or contamination around it using a dry cloth. If dust remains, it
- may suck in moisture and create a current which may lead to a fire. Use a soft, dry cloth to clean the product. Do not clean with a damp cloth or volatile liquids such as alcohol, benzene, or paint thinner
- Periodically check the power adapter and make sure there is no heat emitting, rust, bending, wearing, or cracks. If you continue to use a damaged product, it may lead to electric shock or a fire.

**Risk Group 2** CAUTION. Possibly hazardous optical radiation emitted from this pro Do not stare at operating lamp. May be harmful to the eye. itted from this product

# Legal notice

#### Disclaimers

- The images in the document can be different with the real product as it is only an example to explain the product operation. In addition, the content of the document is subject to change without prior notice.
- Trademarks
- DLNA is a trademark or registered trademark of Digital Living Netw ork Alliance.

Wi-Fi® is a registered trademark of the Wi-Fi Alliance. The Bluetooth<sup>®</sup> word mark and logos are registered trademarks owned by Bluetooth SIG, Inc. and any use of such marks is under license.

- 3 When the charging light turns to green, disconnect the charger from the projector.

Color of the charging light \* Red: Charging

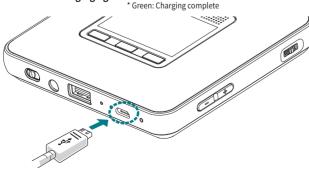

## Standard charge time and usage time

If you are using the projector for the first time, or have not used it for a long time, charge the battery sufficiently before use.

| Charging time | Approx. 4 hours | Usage time | Approx. 2 hours |
|---------------|-----------------|------------|-----------------|
|---------------|-----------------|------------|-----------------|

- The charging or usage time may vary depending on the charging condition or the environment of use.
- The usage time on the battery decreases as time passes.

Android<sup>™</sup> is a trademark or registered trademark of Google Inc. AirPlay® is a registered trademark of Apple Inc.

Windows® is a registered trademark of Microsoft Corporation.

iOS® is a trademark or registered trademark of CSCO in the U.S. and other countries and is used under license

All other product and brand names are trademarks or service marks of their respective owners

#### FCC (Federal Communications Commission)

This device complies with part 15 of the FCC Rules. Operation is subject to the following two conditions: (1) This device may not cause harmful interference, and (2) this device must accept any interference received, including interference that may cause undesired operation

#### FCC CAUTION

This equipment may generate or use radio frequency energy. Changes or modifications to this equipment may cause harmful interference unless the modifications are expressly approved in the manual. The user could lose the authority to operate this equipment if an unauthorized change or modification is made.

This equipment has been tested and found to comply with the limits for a Class B digital device, pursuant to part 15 of the FCC Rules. These limits are designed to provide reasonable protection against harmful interference in a residential installation. This equipment generates, uses and can radiate radio frequency energy and, if not installed and used in accordance with the instructions, may cause harmful interference to radio communications. However, there is no guarantee that interference will not occur in a particular installation.

If this equipment does cause harmful interference to radio or television reception, which can be determined by turning the equipment off and on, the user is encouraged to try to correct the interference by one or more of the following measures:

- Reorient or relocate the receiving antenna.
  Increase the separation between the equipment and receiver
- · Connect the equipment into an outlet on a circuit different from that to which the receiver is connected.
- Consult the dealer or an experienced radio/TV technician for help.

This transmitter must not be co-located or operated in conjunction with any other antenna or transmitter used in other systems. This equipment complies with FCC radiation exposure limits set forth for an uncontrolled environment and meets the FCC radio frequency (RF) Exposure Guidelines as this equipment has very low levels of RF energy. This equipment has very low levels of RF energy that is deemed to comply without testing of specific absorption rate (SAR). This equipment should be installed and operated keeping the radiator at least 8 inches (20cm) or more away from person's body

#### Regulatory information for users in Canada English

This device complies with Industry Canada's licence-exempt RSSs. Operation is subject to the following two conditions: (1) This device may not cause interference, and (2) This device must accept any interference, including interference that may cause undesired operation of the device.